# Annuler un workflow pour l'appliance d'analyse sur site

### Table des matières

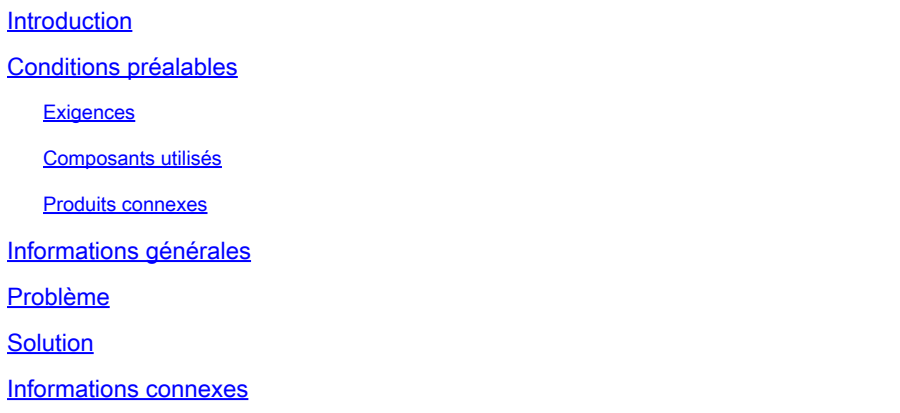

#### Introduction

Ce document décrit comment annuler un flux de travail dans Intersight ou l'appliance Intersight locale.

## Conditions préalables

**Exigences** 

Aucune exigence spécifique n'est associée à ce document.

#### Composants utilisés

Ce document n'est pas limité à des versions de matériel et de logiciel spécifiques.

The information in this document was created from the devices in a specific lab environment. All of the devices used in this document started with a cleared (default) configuration. Si votre réseau est en ligne, assurez-vous de bien comprendre l'incidence possible des commandes.

#### Produits connexes

Ce document peut également être utilisé avec le logiciel Intersight en tant que service (SaaS).

#### Informations générales

Parfois, des flux de travail tels que l'enregistrement des périphériques, les mises à niveau du micrologiciel, etc., peuvent rester bloqués et ne pas être en mesure d'effectuer la tâche.

## Problème

Actuellement, Intersight n'a pas de méthode pour tuer un flux de travail directement à partir de l'interface utilisateur graphique. Le flux de travail finit par échouer, mais il peut prendre jusqu'à six heures pour s'afficher comme ayant échoué.

#### Solution

Annuler le workflow avec l'API REST.

Étape 1. Ouvrez le lien vers votre appliance Intersight au formathttps://[FQDN]/apidocs/apirefs/api/v1/ 0ù vous remplissez le nom de domaine complet.

Ce lien est masqué et est introuvable dans l'interface utilisateur graphique.

Étape 2. Dans le volet de gauche, sélectionnezworkflow/WorkflowInfos.

## workflow/WorkflowInfos

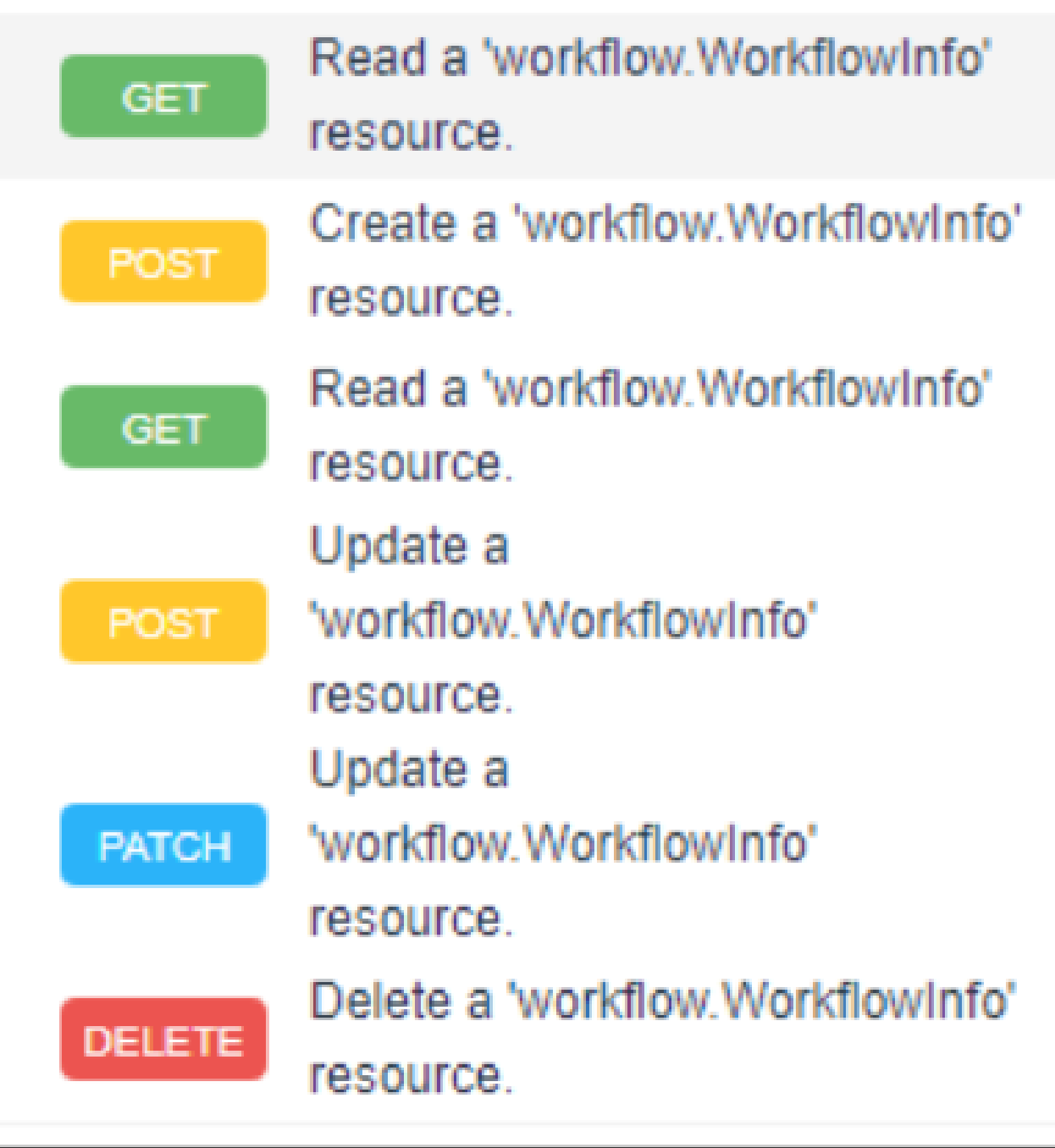

Remarque : vous pouvez annuler un workflow dans Intersight SaaS via la liste API de toutes lesworkflow.WorkflowInforessources via la [référence API Intersight](https://intersight.com/apidocs/apirefs/aaa/AuditRecords/model/).

Étape 3. En haut de la liste, sélectionnezGet: Read a workflow.WorkflowInfo resource.

Le client REST est ouvert ; connectez-vous si vous y êtes invité.

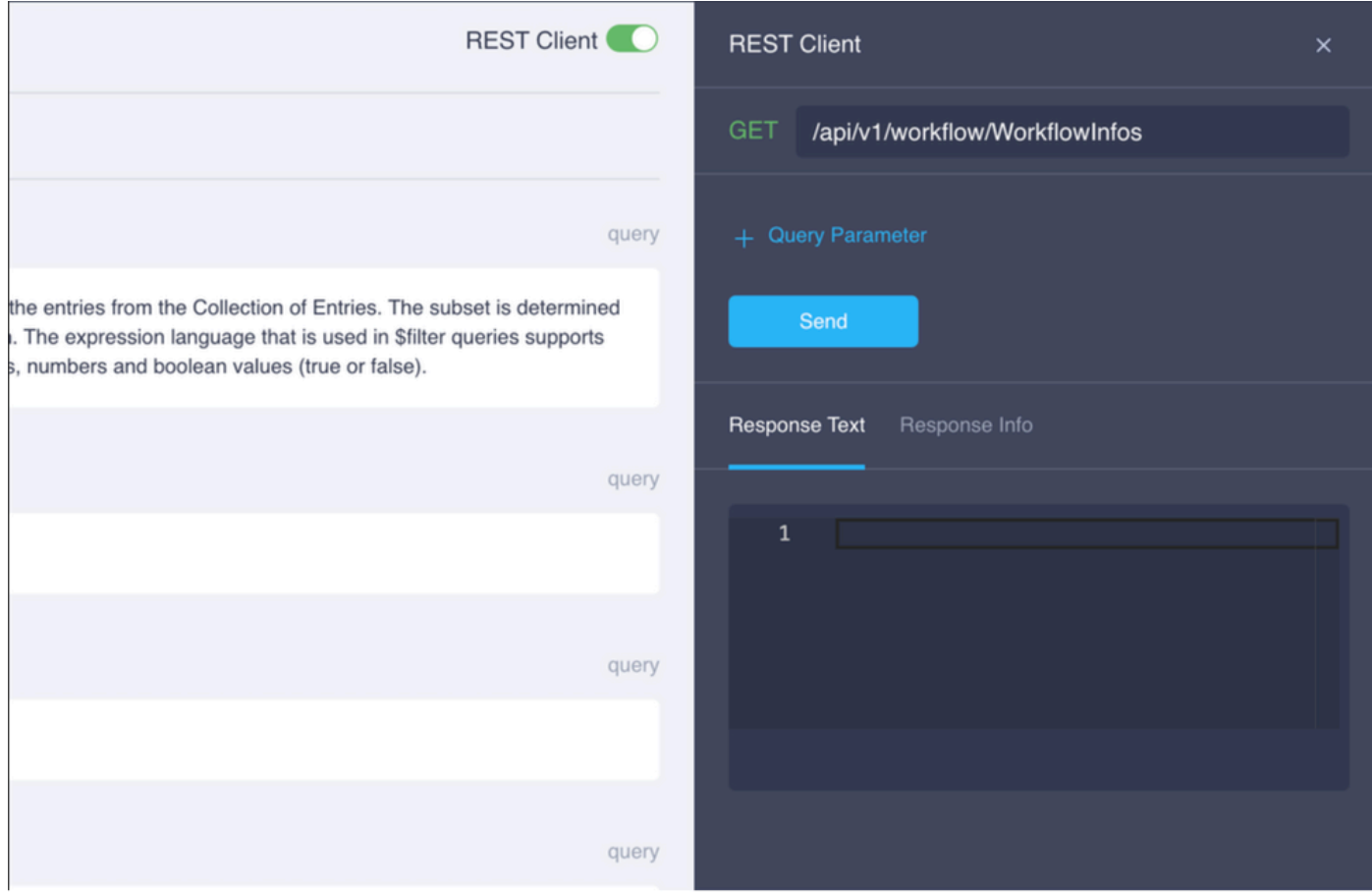

Étape 4. Cliquez sur+ Query Parameterafin d'obtenir les lignes de requête.

Étape 4.1. Dans la première ligne, saisissez :

Clé : \$select

Valeur: Name, Status, StartTime, WorkflowType

Étape 4.2. Dans la deuxième ligne, saisissez :

Clé : \$filter

Valeur: Status eq 'RUNNING'

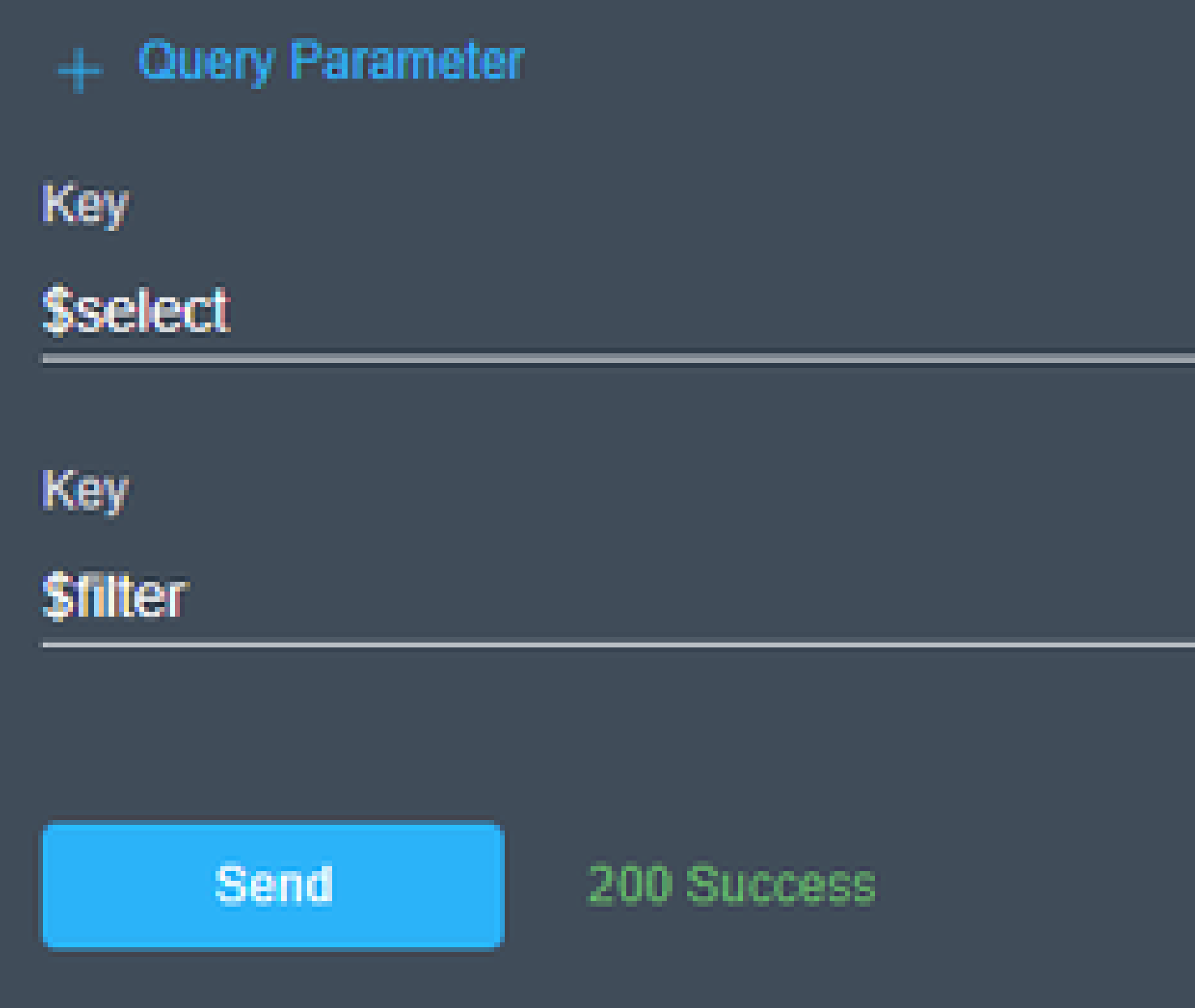

Étape 4.3. Cliquez sur Send.

Le résultat répertorie les workflows avec un état égal à RUNNING, avec leur heure de début, leur MOID, l

# **Response Text**

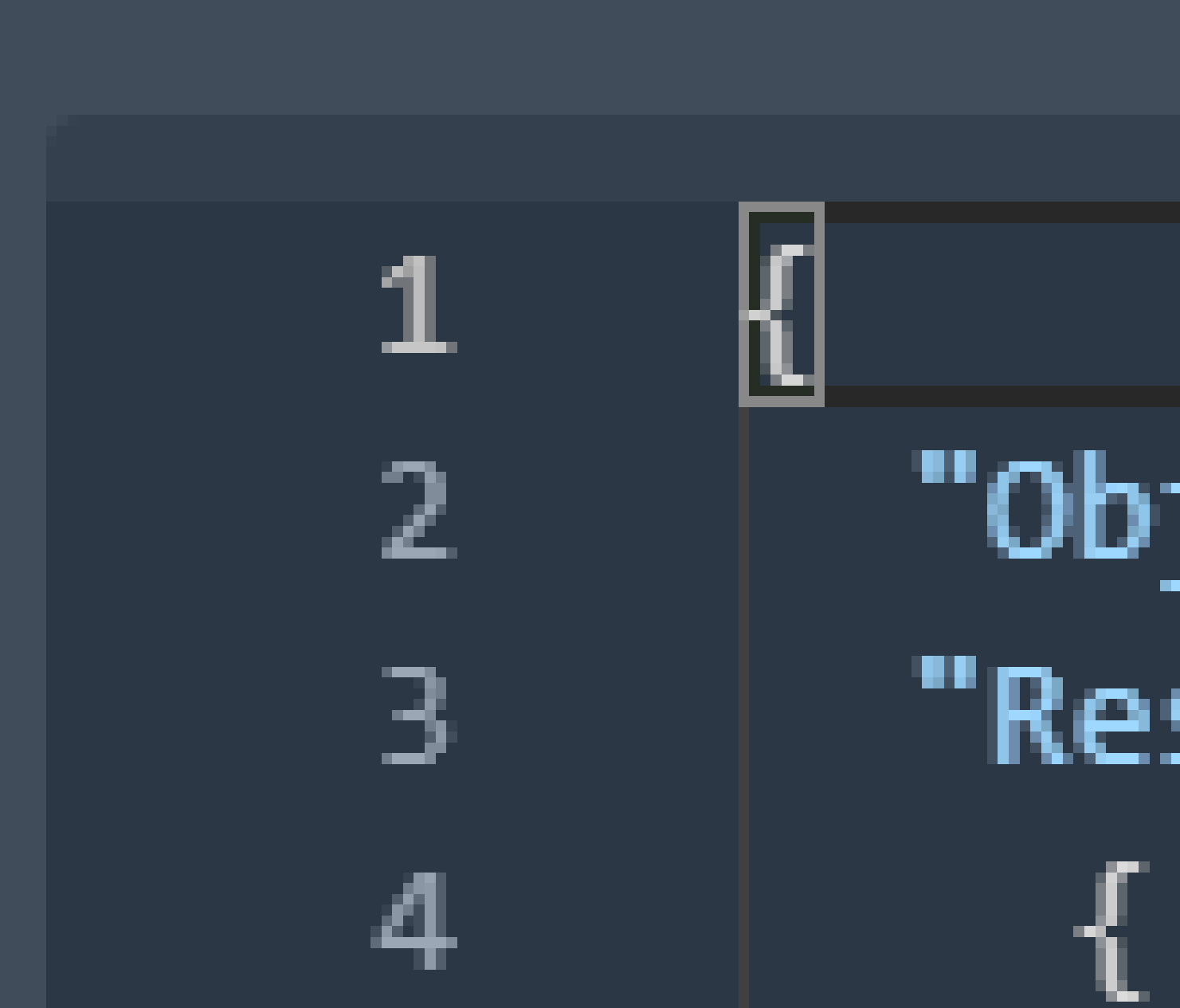

#### À propos de cette traduction

Cisco a traduit ce document en traduction automatisée vérifiée par une personne dans le cadre d'un service mondial permettant à nos utilisateurs d'obtenir le contenu d'assistance dans leur propre langue.

Il convient cependant de noter que même la meilleure traduction automatisée ne sera pas aussi précise que celle fournie par un traducteur professionnel.